## **1/2 ANLEITUNG**

**ZUR AKTION** Photoshop-Aktion "Bleistift-**Look" zur Bearbeitung von Immobilienfotos**

- **1.** Lade die Muster **Graustufen-Papier.pat** und **Textur.pat**, die Pinsel **Bleistift-Look-Pinsel.abr** sowie die Aktion **Bleistift-Look-Aktion.atn** nach Photoshop, indem du auf doppelt auf die Dateien klickst.
- **2.** Öffne dein Bild in Photoshop. Achte darauf, dass die Einstellungen unter *Bild>Modus* bei *RGB-Farbe* und *8 Bit/Kanal* gesetzt sind. Die *Hintergrund-*Ebene muss gesperrt sein. Das beste Ergebnis bekommst du, wenn dein Bild circa 2.000 px bis 2.500 px breit ist.
- **3.** Aktiviere das *Pinsel-*Werkzeug und prüfe die Einstellungen für den *Pinsel: Deckkraft* 100 %, *Fluss* 100 %.
- **4.** Setze die Vordergrundfarbe auf Schwarz, die Hintergrundfarbe auf Weiß.
- **5.** Erstelle eine neue Ebene und male mit einem runden Pinsel ein paar Striche in die Bereiche, in denen du am Ende (bei Bedarf) die Farben zurück ins Bild holen möchtest.

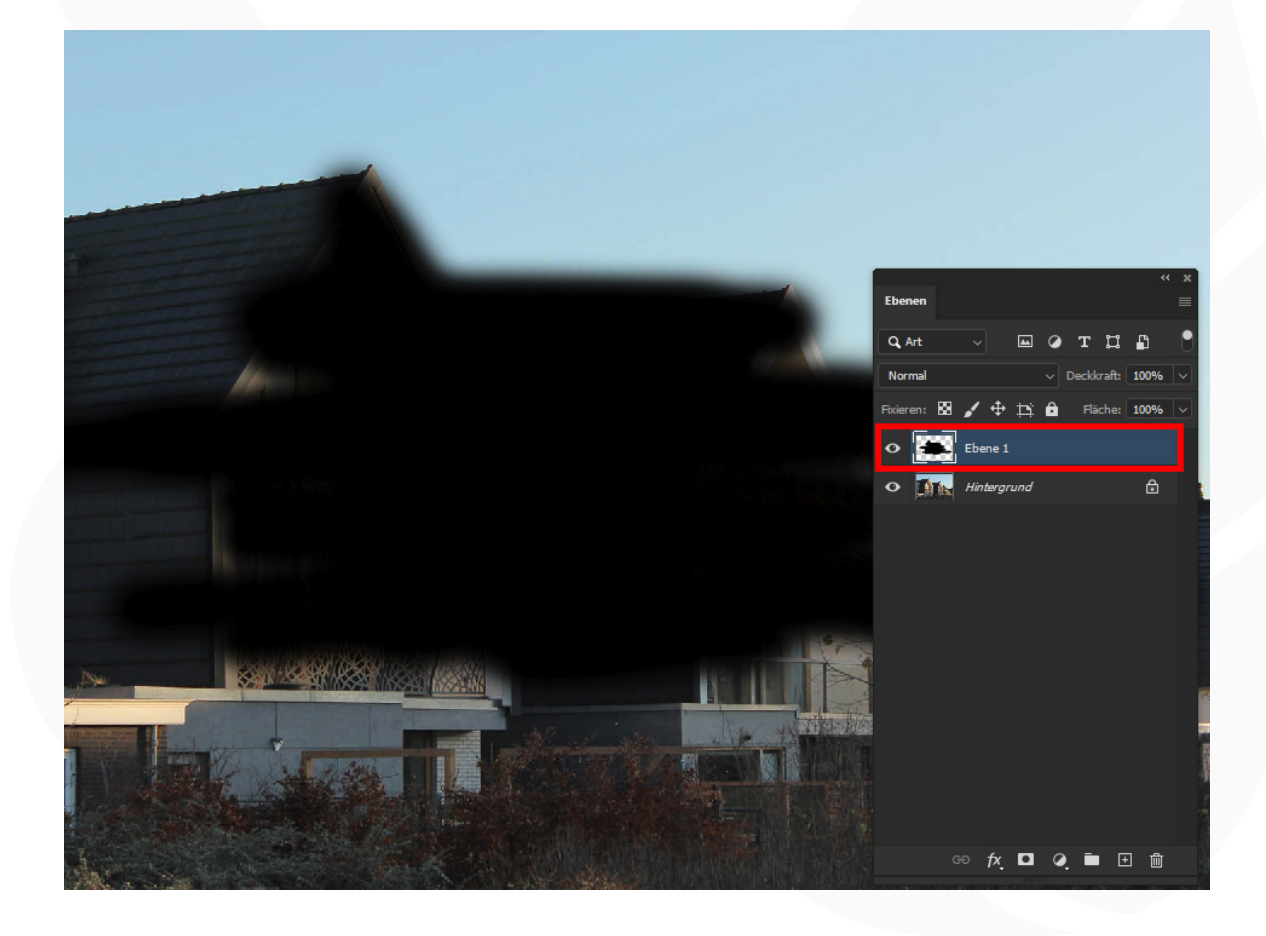

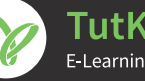

## **2/2 ANLEITUNG ZUR AKTION** Photoshop-Aktion "Bleistift-

## **Look" zur Bearbeitung von Immobilienfotos**

- 6. Starte die Aktion "Bleistift-Look-Aktion" im Aktionen-Bedienfeld mit einem Klick auf die Schaltfläche mit dem Play-Symbol.
- **7.** Fertig!
- **8.** Jetzt kannst du, wenn gewünscht, auch die Farben ins Bild zurückholen. Blende dazu die rot markierte Ebene "Farbe" ein.

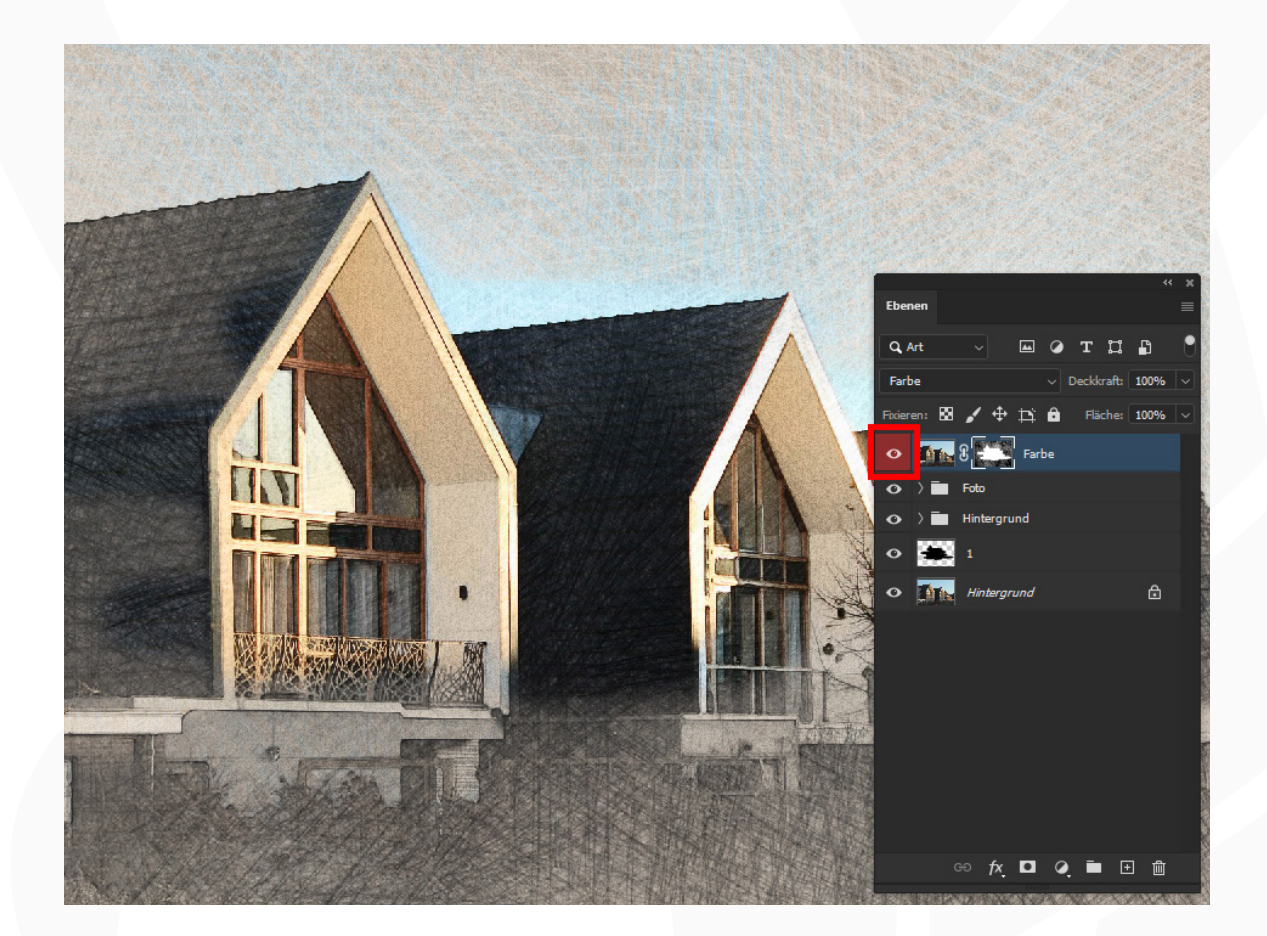

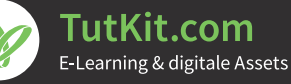